# **Virtual Desktop and Applications**

We use a Virtual Desktop and Applications environment to access applications needed during your exercise hours, study or work @UNIBZ. You have access to a Windows 10 environment with several applications you will be needing to accomplish assignments and tasks.

#### To access the Virtual Desktop and Applications:

- borrow a Notebook for a day in our UNIBZ Library Notebooks can be used only inside Campus
- use your PC/Notebook or Tablet/SmartPhone Accessible everywhere
- login with your UNIBZ credentials in PC-Labs E231, E331, E431, A518

## **Borrow a Laptop in our UNIBZ Library**

You can borrow a notebook for the day in our Library, just go to the info desk with your Student Card and ask for one. The notebook must be given back at the end of the day.

Keep in mind, the notebooks will only work inside our Campus where there is Wi-Fi coverage.

The notebooks can be borrowed anytime during the normal opening hours of the Library: Mon.-Fri. 8am-7pm, Sat. 9am-5pm.

## **Use your PC/Notebook**

Point your browser at https://desktop.scientificnet.org/. You can select:

- Install VMware Horizon Client (recommended)
- VMware Horizon HTML Access (if for any reason you cannot install the client)

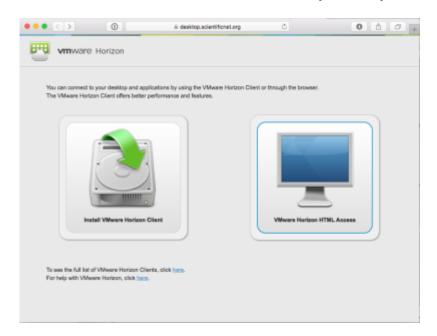

Last update: 2019/01/16 10:03

#### Step 1 Install the client for your OS

**Install VMware Horizon Client** 

- Linux
- Mac
- Windows

#### Step 2 Configure the client

#### Linux

- Download the Horizon Client installer file. The name of the file is VMware-Horizon-Client-x.x.x-yyyyyyy.arch.bundle.
- Open a Terminal window and change directories to the directory where you downloaded the installer.
- Run the installer by executing

```
sudo sh ./VMware-Horizon-Client-x.x.x-yyyyyyy.arch.bundle
```

Follow the promts to finish the installation.

You are prompted to allow the installer to register and start installed services after the installation. Allowing the installer to complete these tasks means that you will not need to manually start USB redirection services every time you reboot, and you will not need to manually enable the virtual printing feature.

After installation is complete, specify whether to perform the compatibility scan for libraries that
various feature components are dependent on. Log information about the installation is
recorded in /tmp/vmware-root/vmware-installer-pid.log

#### Mac

- Download the Horizon Client installer file. The name of the file is VMware-Horizon-Client-y.y.y-xxxxxx.dmg.
- Double-click the .dmg file to open it and click Agree. The contents of the disk image appear in a Horizon Client Finder window
- In the Finder window, drag the VMware Horizon Client icon to the Applications folder icon. If you are not logged in as an administrator user, you are prompted for an administrator credentials.

#### **Windows**

- Download the Horizon Client installer file. The name of the file is VMware-Horizon-Client-x86\_64-y.y.y-xxxxxx.exe OR VMware-Horizon-Client-x86-y.y.y-xxxxxx.exe (depending on your OS).
- Run the installation program

### Your PC/MAC/Android/iOS/Linux device

You can also access the virtual desktops form your devices. Clients for the principal OSes here. Apps for iOS and Android can be dowloaded from the respective stores, just search for "VMware View".

The VMware View client needs to be configured to be able to access the desktops. Press the "+" button

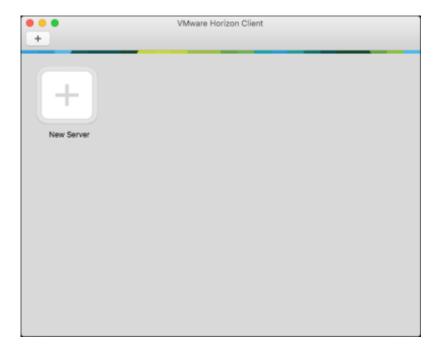

and type https://desktop.scientificnet.org as server.

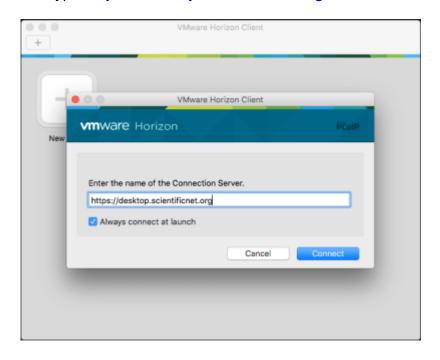

login with your UNIBZ credentials

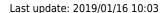

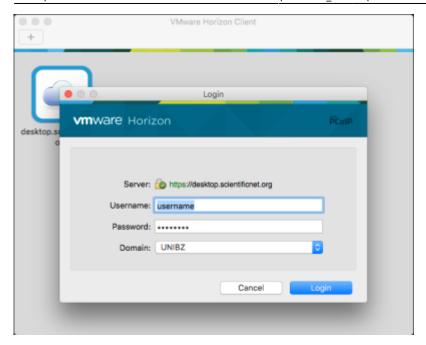

#### and choose Windows Labs

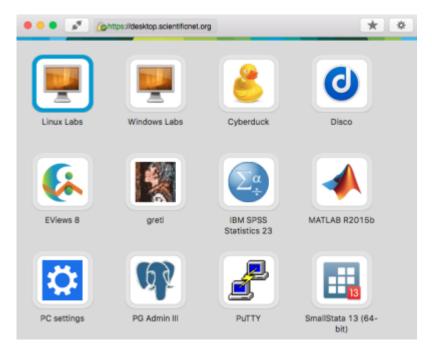

The first run will take a couple of minutes to log you in to your desktop.

## **HTML5 access - Unsupported**

If you need to access your desktops and you don't have the possibility to install the client, you can use a HTML5 compatible browser. This access is offered as best effort, there are some know issues, i.e. you have to use the US keyboard layout. We won't provide support for this type of access.

Point it at https://desktop.scientificnet.org/ and choose VMware Horizon HTML access

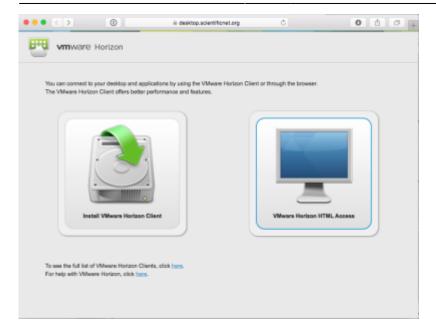

Put your credentials and dont'forget to choose UNIBZ as domain

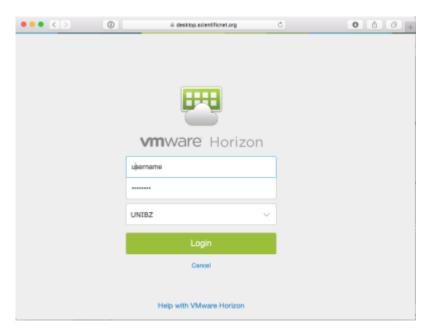

Select Windows 10 - PC Labs

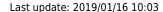

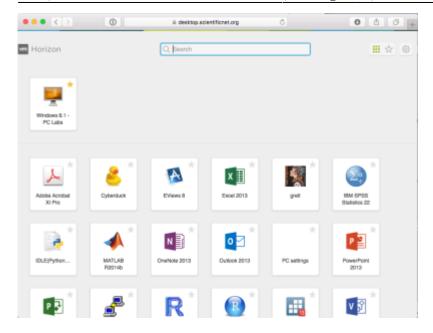

#### **PC Labs**

Virtual desktops are available the PC labs E231/E331/E431/A518 in the E and A building. To access them just power on a PC and choose

1) View Client - VDI Desktop

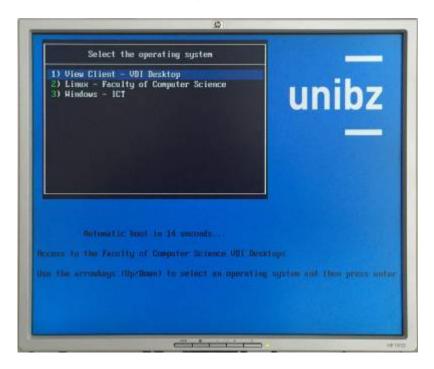

The VMware View client starts and in a couple of seconds the login dialog will pop up. Please choose UNIBZ as you domain ant type in your username and password.

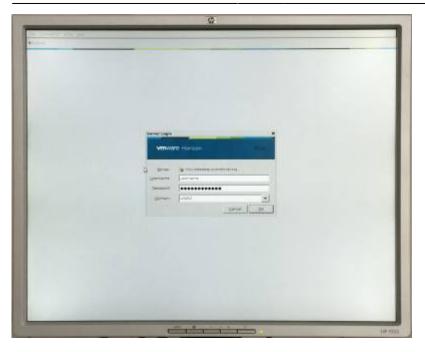

At this point you have access to different resources. You can start your virtual desktop by choosing **Windows 10 - PC Labs**. The first run will take a couple of minutes to log you in to your desktop.

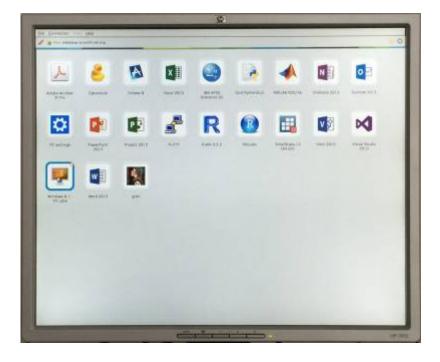

## **Notes**

If you disconnect from the View client the session will run for 2 hours. After this time your virtual desktop will be powered off and unsaved work **will be lost**. There is no time limitation if you stay connected.

Last update: 2019/01/16 10:03

From:

https://wiki.inf.unibz.it/ - Engineering-Tech Wiki

Permanent link:

https://wiki.inf.unibz.it/doku.php?id=public:vdi\_labs&rev=1476286682

Last update: 2019/01/16 10:03

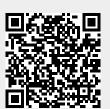